- Interface zum Anschluss eines PC an das *Digital plus by Lenz ®* System.
- Alle Funktionen des Systems vom PC aus steuerbar (mit geeigneter Software).
- RS232 Schnittstelle.
- Baudrate einstellbar (19.200, 38.400 57.600 und 115.200 Baud).
- LI101F-Tool: Software zur Einstellung von Baudrate und XpressNet-Adresse im Lieferumfang. Diese Software läuft unter Windows<sup>®</sup> 9x, 2000, ME und XP.
- zusätzliche Informationen und Datenprotokoll auf beiliegendem Datenträger.
- kleines, platzsparendes Modulgehäuse.
- alle benötigten Kabel im Lieferumfang enthalten

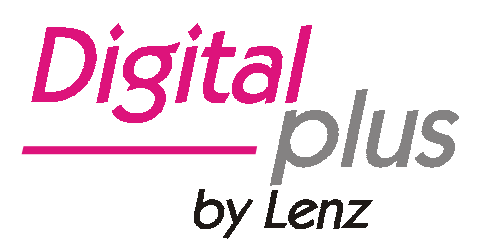

# Information Interface LI101F

Art. Nr. 23110 1. Auflage, 06 03

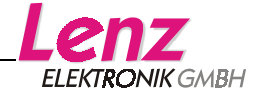

# Inhalt

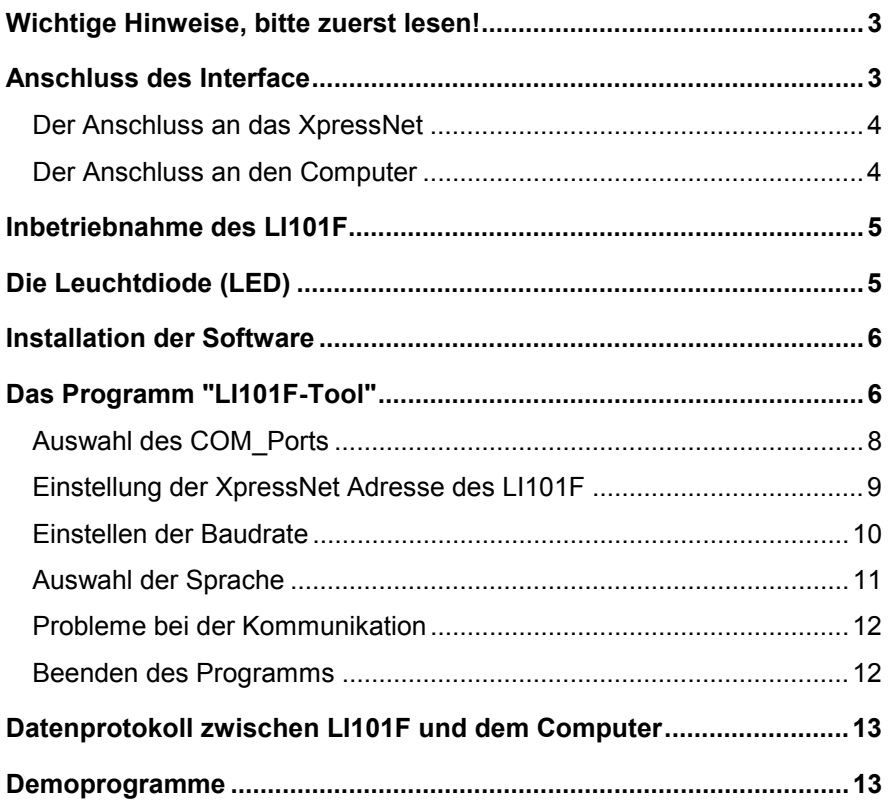

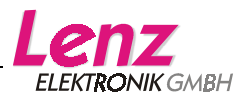

### **Wichtige Hinweise, bitte zuerst lesen!**

Das LI101F ist eine Komponente des *Digital plus by Lenz®* Systems und wurde vor Auslieferung einem intensiven Test unterzogen. Lenz Elektronik GmbH garantiert für einen fehlerfreien Betrieb, wenn Sie die folgenden Hinweise beachten:

Das LI101F darf nur mit Komponenten des *Digital plus by Lenz®* Systems sowie der seriellen RS232 Schnittstelle Ihres Computers verwendet werden. Eine andere Verwendung als die in dieser Information und der Betriebsanleitung auf Datenträger beschriebene, ist nicht zulässig und führt zu Gewährleistungsverlust.

Schließen Sie das LI101F nur an die dafür vorgesehenen Geräte an. Welche Geräte dies sind, erfahren Sie aus dieser Information. Auch wenn andere Geräte (auch anderer Hersteller) die gleichen Steckverbindungen verwenden, dürfen Sie das LI101F nicht an diesen Geräten betreiben. *Gleicher Steckverbinder bedeutet nicht automatisch auch erlaubter Betrieb.* Dies gilt auch, wenn es sich ebenfalls um Geräte zur Modellbahnsteuerung handelt.

Setzen Sie das LI101F nicht Feuchtigkeit oder direkter Sonneneinstrahlung aus.

Wenn Sie Fragen haben, auf die Sie nach Durcharbeit dieser Information keine Antwort finden, helfen wir Ihnen gerne weiter:

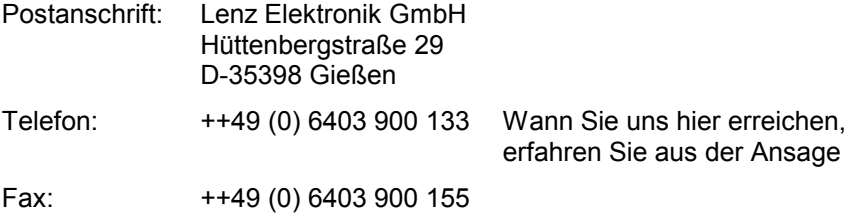

eMail: info@digital-plus.de

Sollten Sie wegen Problemen mit uns Kontakt aufnehmen, so teilen Sie uns bitte mit:

- welche Geräte Sie benutzen (LZ100, compact etc.)
- die Versionsnummer dieser Geräte und die Versionsnummer Ihres LI101F

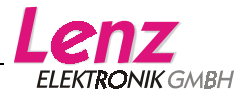

### **Anschluss des Interface**

Schalten Sie bitte vor Anschluss des Interface sowohl Ihr *Digital plus by Lenz ®* System als auch Ihren Computer aus!

Verwenden Sie für den Anschluss ausschließlich die dem Interface beiliegenden Kabel.

### **Der Anschluss an das XpressNet**

Zum Anschluss an das XpressNet verwenden Sie dieses beiliegende Kabel.

Die eine Seite stecken Sie in die Buchse "XpressNet" des LI101F, die andere Seite verbinden Sie mit einer Anschlussplatte LA152.

Wollen Sie das LI101F mit den

Schraubklemmen LMAB einer LZ100 oder LZV100 verbinden, so schneiden Sie das Kabel etwa in der Mitte durch und verbinden die Adern mit den entsprechenden Klemmen der LZ100 bzw. LZV100. Die Pinbelegung sehen Sie in der Abbildung rechts.

### **Der Anschluss an den Computer**

Ihr Computer benötigt für den Betrieb des LI101F eine freie RS232 Schnittstelle.

Für die Verbindung des LI101F mit Ihrem Computer verwenden Sie das Anschlusskabel für die RS232-Schnittstelle. Sollte Ihr Computer an der RS232 Schnittstelle über einen 25-poligen Anschluß verfügen, so verwenden Sie einen Adapterstecker.

### *Wichtiger Hinweis!*

*Achten Sie darauf, daß Sie außer über das LI101F keine weiteren elektrischen Verbindungen zwischen Computer und Modellbahnanlage herstellen dürfen. Andernfalls ist eine Beschädigung an den verwendeten Komponenten nicht auszuschließen, es erlischt jeder Garantieanspruch!*

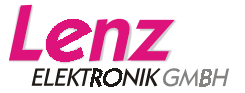

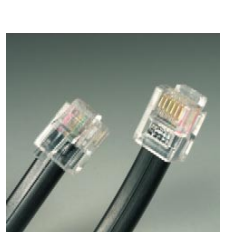

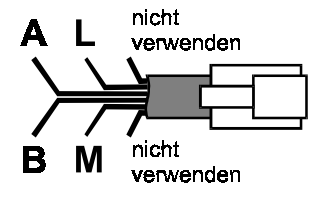

### **Inbetriebnahme des LI101F**

Nach dem vollständigen Anschluss des LI101F können Sie Ihr Digital plus by Lenz<sup>®</sup> System und den Computer wieder einschalten.

Bei korrektem Anschluss des Interface an das XpressNet leuchtet die Leuchtdiode (LED) am LI101F. Diese rote LED ist im XpressNet Stecker untergebracht, im Betrieb leuchtet die aus glasklarem Kunststoff bestehende Verriegelungsnase.

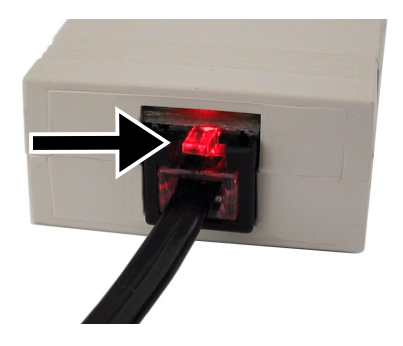

## **Die Leuchtdiode (LED)**

Die LED am LI101F zeigt die Betriebsbereitschaft an. Wenn die LED konstant leuchtet ist das Gerät in Betrieb und die Kommunikation zur Zentrale ist vorhanden. Blinkt die LED, so kann das LI101F keinen Kontakt zur Zentrale aufnehmen. Folgende Ursachen sind möglich:

- Zentrale ist im Programmier-Mode (Ein Decoder wird am Programmiergleisanschluss gelesen oder programmiert)
- A oder B Leitung des XpressNet sind nicht angeschlossen oder vertauscht.
- Das LI101F ist das sechste Gerät am compact oder am SET02/03 (diese beiden Geräte adressieren nur maximal 5 XpressNet Teilnehmer).
- Bei Verwendung am SET02/03 wurde eine nicht erlaubte XpressNet Adresse eingestellt. Zentrale adressiert die XpressNet Geräte nicht (Defekt an der Zentrale)

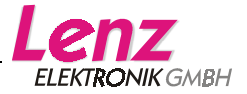

### **Installation der Software**

- 1. Legen Sie den mitgelieferten Datenträger "Information und Software zum LI101F" in Ihr Disketten- bzw. CD-Laufwerk ein.
- 2. Klicken Sie auf "Start" und danach auf "Ausführen".
- 3. Geben Sie nun ein: "D:\LI101F\LI101F\_SETUP.EXE "

(Ersetzten Sie ggf. den Laufwerksbuchstaben "D" durch den bei Ihnen gültigen Buchstaben) Das Installationsprogramm startet und installiert das Programm "LI101F-Tool". Folgen Sie dabei einfach den Anweisungen auf dem Bildschirm.

Nach erfolgreicher Installation finden Sie auf dem Desktop ein neues Icon:

Durch Doppelklick auf dieses Icon können Sie das LI101F-Tool starten.

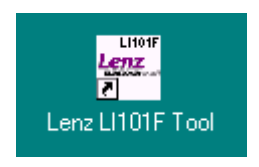

### **Das Programm "LI101F-Tool"**

Das LI101F-Tool dient zur Prüfung der Kommunikation zwischen Ihrem PC und dem Digitalsystem.

Nach Start des Programms versucht der PC sofort, über das Interface die Kommunikation zur Zentrale des *Digital plus by Lenz ®* Systems aufzubauen. Das Programm geht davon aus, dass das Interface an COM1 Ihres PC angeschlossen ist (Haben Sie eine andere freie RS232 Schnittstelle gewählt, so stellen Sie zuerst den verwendeten COM-Port im Programm ein, sehen Sie dazu weiter unten den Abschnitt "Auswahl des COM\_Ports").

Ist der Anschluss korrekt erfolgt und verwenden Sie COM1 an Ihrem PC, so zeigt das Programmfenster die wesentlichen Informationen des *Digital plus by Lenz ®* Systems und des Interface an:

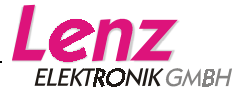

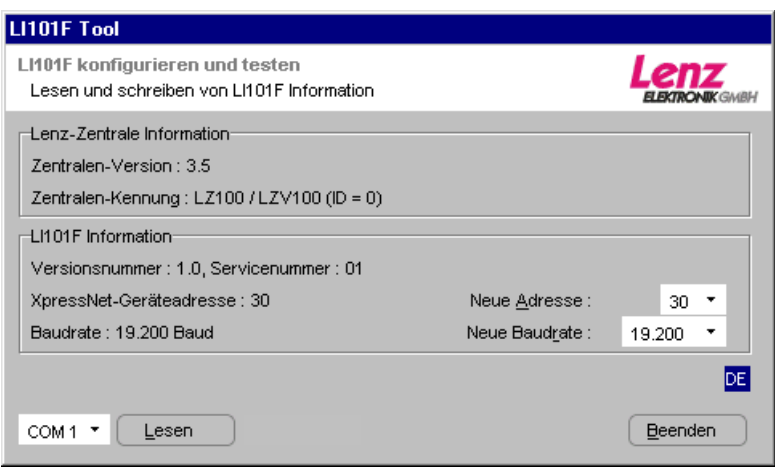

Abbildung 1: Das Programmfenster

(Je nach der von Ihnen verwendeten Zentrale und deren Softwareversion könnten die Angaben im Bereich "Lenz-Zentrale Information" von dem gezeigten Bild abweichen)

Der obere Teil "Lenz-Zentrale Information" zeigt die Softwareversion der Zentrale an und gibt in der zweiten Zeile die Zentralen-Kennung an. Anhand dieser Kennung kann festgestellt werden, um welche Zentrale (LZ100, LZV100, SET02 oder compact" es sich handelt. Dies wird entsprechend angezeigt.

Der untere Teil "LI101F Information" zeigt Ihnen in der ersten Zeile die Versions- und die Servicenummer des LI101F an. Darunter finden Sie die eingestellte XpressNet Adresse und Baudrate. Diese Einstellungen können mit dem LI101F-Tool geändert werden.

Ganz unten im Programmfenster wird das eingestellte COM-Port angezeigt. Daneben befindet sich der Button, mit dem Sie das Auslesen der Interface- und Zentraleninformationen starten können. Der Button ganz rechts unten beendet das Programm.

Wenn Sie in den Bereichen "Lenz-Zentrale Information" und "LI101F Information" die in Abbildung 1 gezeigten Informationen sehen, so haben Sie den Anschluss des LI101 korrekt vorgenommen und der PC ist in der Lage, über das LI101F mit dem *Digital plus by Lenz ®* System zu kommunizieren. Je nach der von Ihnen verwendeten Zentrale und deren Softwareversion könnten die Angaben im Bereich "Lenz-Zentrale Information" von dem gezeigten Bild abweichen.

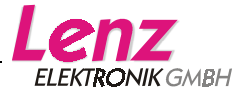

### **Auswahl des COM\_Ports**

Damit das LI101F-Tool mit dem Interface LI101F kommunizieren kann, muss der richtige COM-Port ausgewählt werden.

Durch Klick auf den nach unten gerichteten Pfeil neben der Anzeige des COM-Port öffnet sich eine Liste der möglichen COM-Ports. Wählen Sie aus der Liste den COM-Port aus, an welchen Sie das LI101F angeschlossen haben.

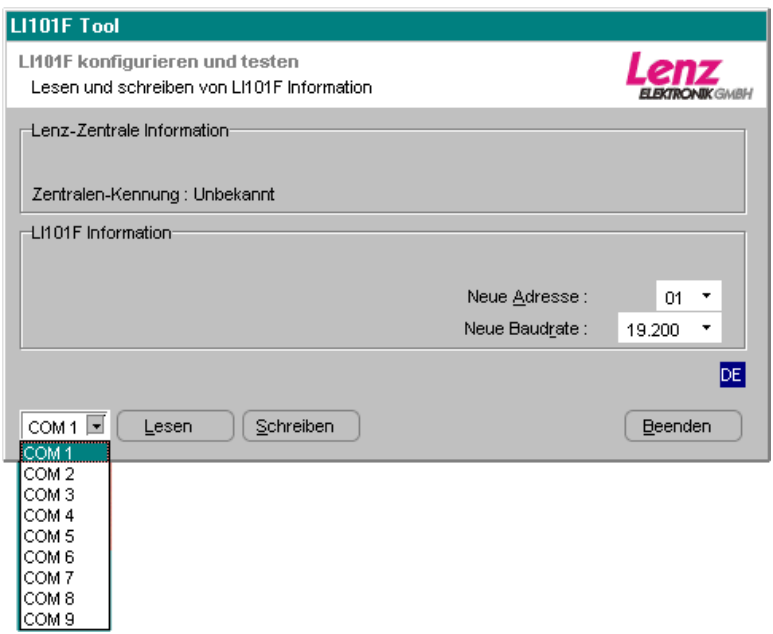

Abbildung 2

Klicken Sie anschließend auf den Button "Lesen". Das Programm baut nun über den neu eingestellten COM-Port die Kommunikation zum LI101F auf. Ist dies erfolgreich, so sehen Sie die in Abbildung 1 gezeigten Informationen. Je nach der von Ihnen verwendeten Zentrale und deren Softwareversion könnten die Angaben im Bereich "Lenz-Zentrale Information" von dem gezeigten Bild abweichen.

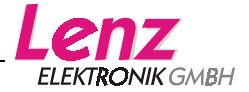

#### **Einstellung der XpressNet Adresse des LI101F**

Das Interface besitzt - genau wie jedes andere Digital plus Eingabegerät eine XpressNet (XBUS)-Adresse. Mit dieser Adresse wird es von der Zentrale angesprochen. Vom Werk aus ist das Interface auf die Adresse 30 eingestellt.

Möchten Sie diese Adresse des Interface ändern, so klicken Sie auf den nach unten gerichteten Pfeil neben der Anzeige "Neue Adresse". Es öffnet sich eine Liste mit den erlaubten XpressNet Adressen.

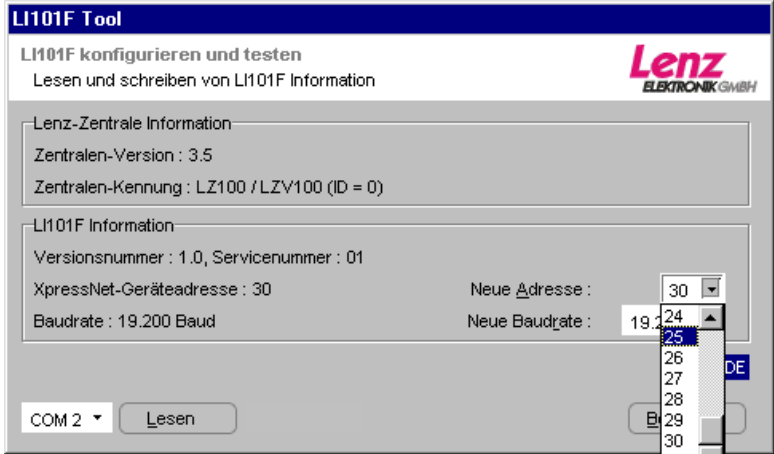

Abbildung 3: Auswahl der XpressNet Adresse

Wählen Sie die gewünschte neue Adresse durch klicken aus. Beachten Sie dabei bitte, dass Sie jede XpressNet Adresse nur einmal verwenden dürfen (Adresse 29 ist für das Übersetzungsmodul LC100 reserviert, verwenden Sie diese Adresse nur wenn Sie kein LC100 einsetzen)!

Nachdem Sie eine neue XpressNet Adresse eingestellt haben, erscheint der Button "Schreiben" neben dem "Lesen" Button. Klicken Sie auf den "Schreiben" Button und die neue XpressNet Adresse wird in das LI101F eingeschrieben. Anschließend werden zur Kontrolle die Daten aus dem LI101F nochmals zurückgelesen.

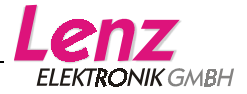

### **Einstellen der Baudrate**

Für die Datenübertragung zwischen dem Interface und dem Computer stehen folgende Baudraten zur Verfügung: 19.200, 38.400 57.600 und 115.200 Baud. Das LI101F ist vom Werk aus auf die Baudrate 19.200 eingestellt.

#### **Bitte beachten Sie:**

Informieren Sie sich, mit welcher(n) Baudrate(n) das von Ihnen zur Steuerung eingesetzte Programm arbeiten kann. Verwenden Sie nur diese Baudrate (n).

Wenn Sie die Baudrate ändern wollen, so klicken Sie auf den nach unten gerichteten Pfeil neben der Anzeige "Neue Baudrate". Es öffnet sich eine Liste mit den zur Verfügung stehenden Baudraten.

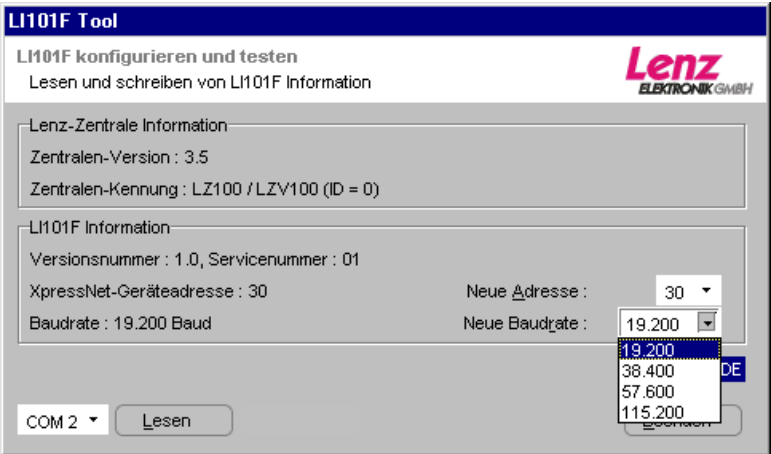

Abbildung 4: Auswahl der Baudrate

Wählen Sie die gewünschte Baudrate durch klicken aus.

Nachdem Sie die neue Baudrate eingestellt haben, erscheint der Button "Schreiben" neben dem "Lesen" Button. Klicken Sie auf den "Schreiben" Button und die neue Baudrate wird in das LI101F eingeschrieben. Anschließend werden zur Kontrolle die Daten aus dem LI101F nochmals zurückgelesen.

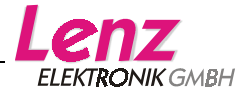

### **Auswahl der Sprache**

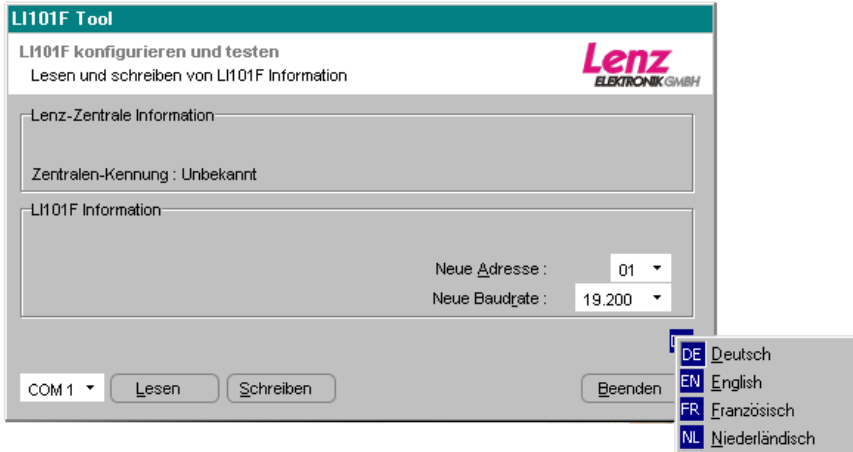

Abbildung 5: Auswahl der Sprache

Durch Rechtsklick auf dieses Symbol öffnet sich das Sprachmenü. Wählen Sie die von Ihnen bevorzugte Programmsprache aus.

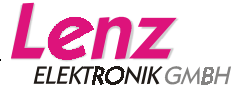

#### **Probleme bei der Kommunikation**

Kann das LI101F-Tool keine Kommunikation mit dem Interface herstellen, so erhalten Sie diese Anzeige:

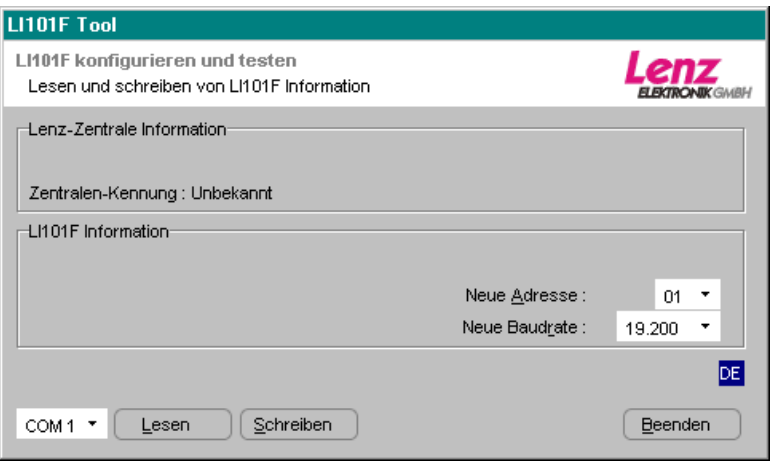

Abbildung 6: Anzeige bei fehlerhafter Kommunikation

Prüfen Sie bitte, ob

- der richtige COM-Port eingestellt ist
- das Verbindungskabel zwischen COM-Port und LI101F korrekt angeschlossen ist
- Das Interface korrekt mit dem XpressNet verbunden ist (in diesem Fall leuchtet auch die LED am LI101F nicht)
- das Digitalsystem eingeschaltet ist (in diesem Fall leuchtet auch die LED am LI101F nicht)

#### **Beenden des Programms**

Durch Klicken auf den Button "Beenden" schließen Sie das LI101F-Tool.

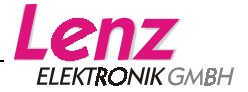

### **Datenprotokoll zwischen LI101F und dem Computer**

Die ausführliche Beschreibung der Kommunikation und des Protokolls zwischen Computer und Interface finden Sie als PDF-Dokument auf dem beiliegenden Datenträger. Dateiname: "XpressNet und LI101F.PDF".

### **Demoprogramme**

Dem Interface liegen ggf. eine oder mehrere Demoversionen zur Steuerung Ihrer Modellbahn mit Hilfe des Computers bei. Diese Demoversionen wurden uns von verschiedenen Softwarehäusern zur Verfügung gestellt. Lenz Elektronik kann die Funktion dieser Programme nicht garantieren und auch keine Fragen zur Installation und Funktionsweise beantworten. Für Rückfragen wenden Sie sich deshalb bitte direkt an die Softwarehäuser.

Alle Rechte vorbehalten. Irrtum sowie Änderung aufgrund des technischen Fortschrittes, der Produktpflege oder anderer Herstellungsmethoden bleiben vorbehalten. Jede Haftung für Schäden und Folgeschäden durch nicht bestimmungsgemäßen Gebrauch, Nichtbeachtung dieser Gebrauchsanweisung, Betrieb mit nicht für Modellbahnen zugelassenen, umgebauten oder schadhaften Transformatoren bzw. sonstigen elektrischen Geräten, eigenmächtigen Eingriff, Gewalteinwirkung, Überhitzung, Feuchtigkeitseinwirkung u.ä. ist ausgeschlossen; außerdem erlischt der Gewährleistungsanspruch.

Windows© und Windows NT© sind eingetragene Warenzeichen der Microsoft Corporation. Acrobat© Reader Copyright Adobe Systems Incorporated. Alle Rechte vorbehalten. Adobe und Acrobat sind Warenzeichen von Adobe Systems Incorporated, die in bestimmten Rechtsgebieten eingetragen sein können.

© 2003 Lenz Elektronik GmbH

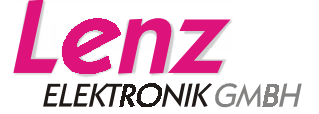

Hüttenbergstraße 29 D – 35398 Gießen Tel: 06403 900 133 Fax: 06403 900 155 info@digital-plus.de www.digital-plus.de

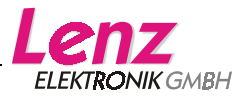